## Aufbau von Netzwerksimulationen mit "Filius"

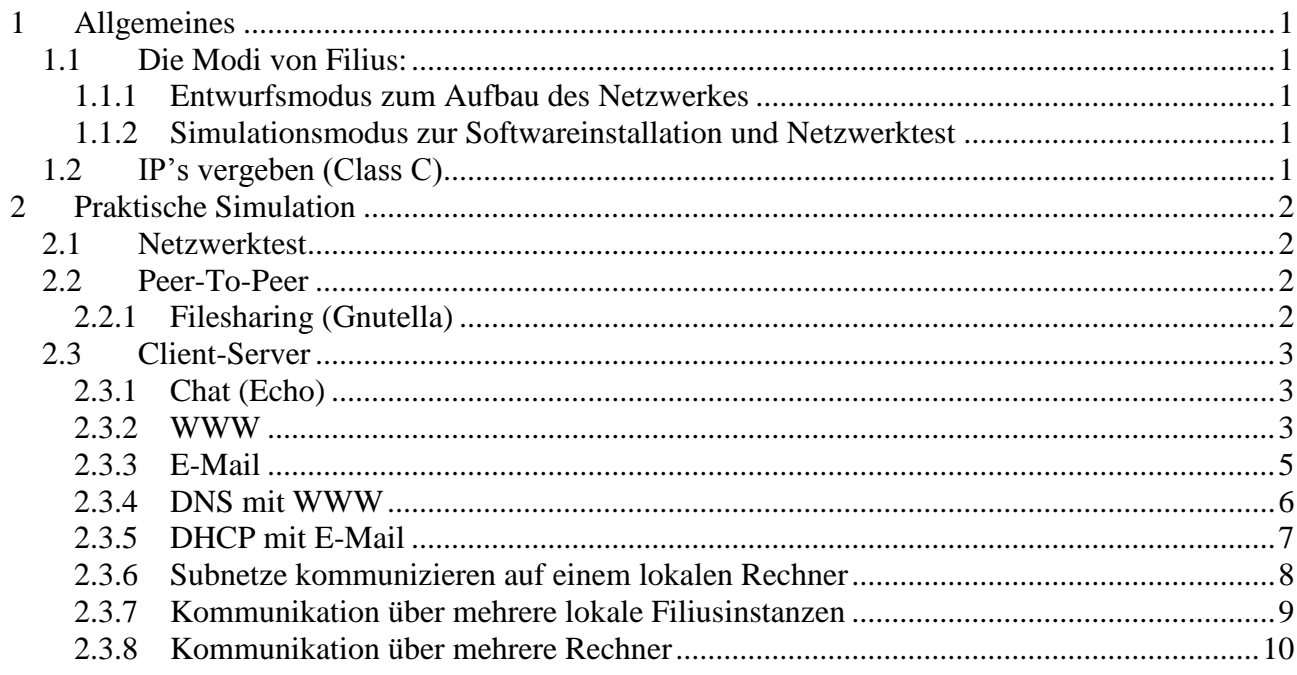

## <span id="page-0-0"></span>**1 Allgemeines**

Filius ist ein Simulationsprogramm (Freeware), welches an der Universität Siegen Fachbereich 12 - Elektrotechnik und Informatik Didaktik der Informatik und E-Learning für die Lehre entwickelt worden ist. Verweis: [http://www.lernsoftware-filius.de](http://www.lernsoftware-filius.de/)

Kontakt zu den Projektbetreuern:

- Christian Eibl: [eibl@die.informatik.uni-siegen.de](mailto:eibl@die.informatik.uni-siegen.de)
- Peer Stechert: [stechert@die.informatik.uni-siegen.de](mailto:stechert@die.informatik.uni-siegen.de)

## <span id="page-0-1"></span>*1.1 Die Modi von Filius:*

## <span id="page-0-2"></span>**1.1.1 Entwurfsmodus zum Aufbau des Netzwerkes**

(siehe Hilfe)

# <span id="page-0-3"></span>**1.1.2 Simulationsmodus zur Softwareinstallation und Netzwerktest**

<span id="page-0-4"></span>(siehe Hilfe)

## *1.2 IP's vergeben (Class C)*

Standardvorgabe: IP: 192.168.0.10 Netzmaske: 255.255.255.0 Im Unterricht: Letzte Stelle 1 bis 9 für Serverrechner, 10 bis 50 für Clientrechner

## <span id="page-1-0"></span>**2 Praktische Simulation**

## <span id="page-1-1"></span>*2.1 Netzwerktest*

Testen Sie die Befehle in einem schrittweise vergrößerten Filius Netz (ein Host, zwei Hosts direkt vernetzt, zwei Hosts via Switch verbunden) und auf einem lokalen "echten" PC mit dessen Konsole  $(Programme\rightarrow Austinren\rightarrow cmd).$ 

- Einzelrechner und Peer-to-Peer, Datei: 00Terminal.fls
- Befehl ipconfig
	- o Test, ob das TCP/IP-Protokoll auf dem Host läuft
	- o Konfiguration der Netwerkadapter (LAN-WLAN-Chip) anzeigen
- Befehl ping
	- o auf den Host selbst zeigt an, ob er zur Kommunikation via TCP/IP bereit ist
	- o Geschwindigkeit der Datenpakete
	- o Verlustrate der Datenpakete
	- o auf andere Hosts zeigt, ob diese im Netzwerk erreichbar sind und deren statistische Daten
- Adressierung: IP (internet protocol)
	- o reservierte Adresse für alle Hosts: localhost bzw. 127.0.0.1
	- o private Adresse bspw.  $192.168.0.10$ , Netzmaske:  $255.255.255.0$  ist ein Beispiel für das Class-C- Netz

Die Stelle(n) mit der 255 in der Netzmaske geben an, in welchem Netz sich der Host befindet und die Stelle(n) mit 0 geben an, wie viele Hosts im gleichen Netz adressierbar sind.

Bei der angegebenen Netzmaske sind  $256^3 = 16,7$ Mio Netzwerke und  $256^1 - 2 = 254$ Hosts möglich.

Jedoch dürfen im Hostteil an letzter Stelle die 0 und die 255 nicht vergeben werden, da sie das LAN z.B. für Rundsprüche an alle Rechner (Broadcasts) verwendet.

## <span id="page-1-2"></span>*2.2 Peer-To-Peer*

Gleichberechtigte Kommunikation zwischen verschiedenen Rechnern.

## <span id="page-1-3"></span>**2.2.1 Filesharing (Gnutella)**

Praxisbeispiele: eMule, Azureus, LimeWire, BearShare, (BitTorrent-Netzwerke)

 $\rightarrow$  Achtung! Urheberrechte beachten!

Projekt Speichern: Ordner "Filius", Datei: "01Peer2Peer.fls" Hardware:

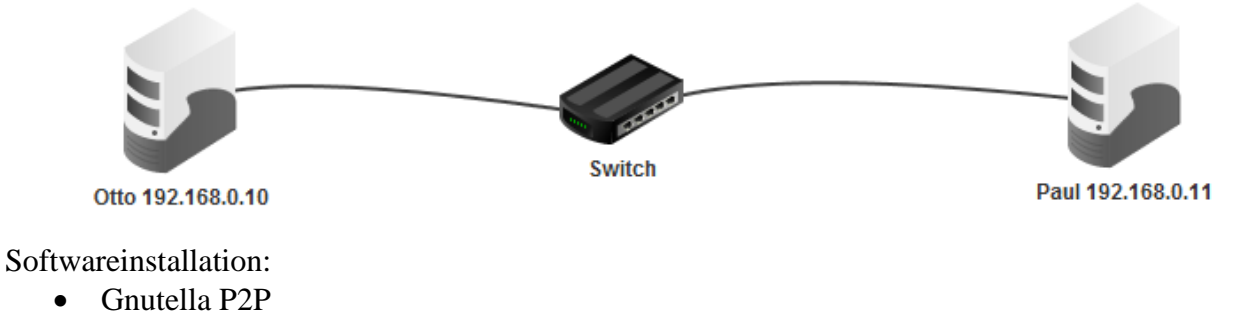

• Texteditor

Optional: Dateiexplorer zum Import von Dateien aus dem lokalen Rechner

Softwarenutzung:

- Auf jedem Host eine Textdatei im Ordner "peer2peer" anlegen: "Otto.txt", "Paul.txt"
- Auf beiden Hosts Gnutella starten
- Ein Host lädt den anderen ins Netzwerk ein.
- Dateien können gegenseitig gesucht und heruntergeladen werden.

Technischer Hinweis:

 $\bullet$  Port 6346

## <span id="page-2-0"></span>*2.3 Client-Server*

Generell können auf jedem Rechner Client- und Serveranwendungen betrieben werden.

## <span id="page-2-1"></span>**2.3.1 Chat (Echo)**

Praxisbeispiele: Echtzeitkommunikation mit diversen Chatprogrammen → Achtung! Datenschutz beachten!

Projekt Speichern: Ordner "Filius", Datei: "02Chat.fls" Hardware:

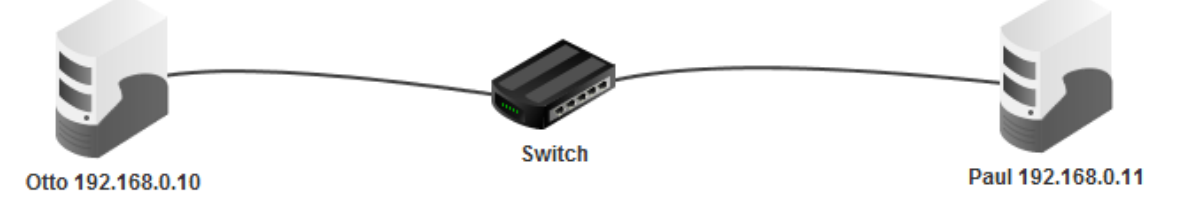

Softwareinstallation:

- Echo-Server
- Echo-Client

Softwarenutzung:

- Auf beiden Hosts die Server starten. Verwendung der Standard-Ports.
- Auf beiden Hosts die Echo-Clients starten.
- Fenster anordnen
- Kommunizieren

Technischer Hinweis:

• Beachten Sie die Client-Ports.

## <span id="page-2-2"></span>**2.3.2 WWW**

## **2.3.2.1 Theoretische Grundlagen**

Der Webclient stellt mit einer URL (Link, Hyperlink) eine http-Anfrage an den Webserver. Der Webserver verarbeitet die Anfrage und sendet die angeforderte Seite als http-Antwort an den Client zurück. Dieser stellt die Daten im Browser dar.

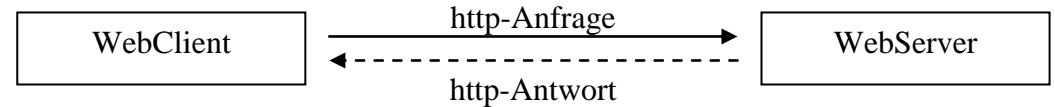

Zuordnung zum OSI-Modell

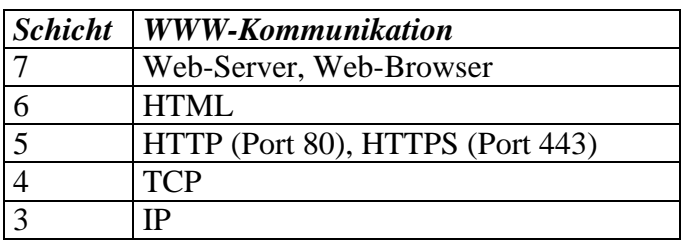

Software für das eigene Netzwerk: (**Freeware**)

- WWW Server: **Jana-Server, APACHE, XAMPP**, MS-IIS, Sun Java System Web Server
- WWW Client: **Firefox, IE, Chrome, Opera, Safari**

## **2.3.2.2 Simulation**

Projekt Speichern: Ordner "Filius", Datei: "03WWW.fls" Hardware:

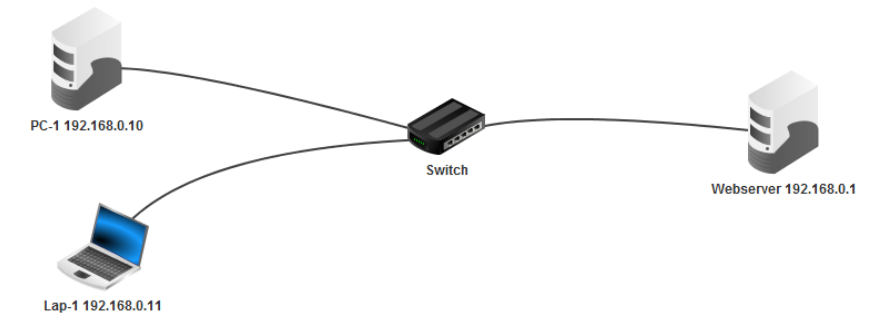

#### Softwareinstallation:

- Webserver
	- o Web-Server
	- o Texteditor
- Clients
	- o Web-Browser

#### Softwarenutzung:

- Web-Server starten
- Browser stellen die http-Anforderung an die Webserver-IP
- Bearbeiten Sie die HTML-Seite ("index.html") im Ordner "webserver".
- Legen Sie im gleichen Ordner eigene HTML-Seiten an und rufen Sie diese vom Client auf. Hinweise:
	- Beobachten Sie die Logeinträge auf dem Webserver.
	- Grafiken werden mit dem Dateiexplorer im "png"-Format importiert und müssen sehr klein sein.
	- Hyperlinks funktionieren nicht.
	- Weichen die Dateinamen von der Standartdatei ab, muss diese in der Aufruf-URL angegeben werden.

## <span id="page-4-0"></span>**2.3.3 E-Mail**

## **2.3.3.1 Theoretische Grundlagen**

Der E-Mail-Client sendet per SMTP eine E-Mail an den Mailserver des Empfängers.

Die E-Mail wird im Kontenordner des Empfängers auf dem Server gespeichert.

Authentifiziert sich der Empfänger bei seinem Mailserver, kann er die Nachricht via POP 3 abholen (und ggf. löschen).

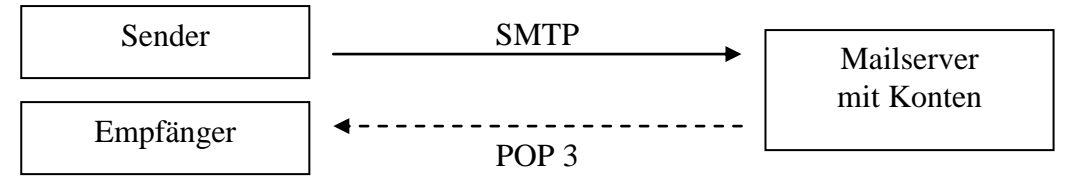

Zuordnung zum OSI-Modell

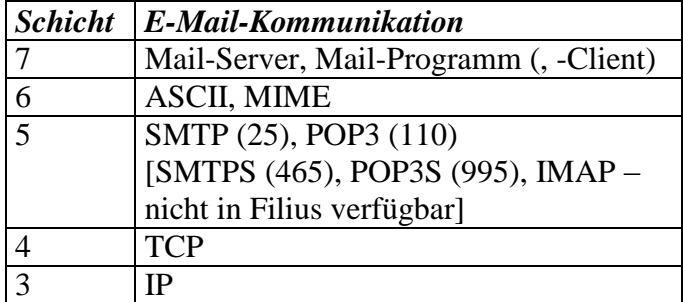

## **2.3.3.2 Simulation**

Projekt Speichern: Ordner "Filius", Datei: "04E-Mail.fls" Hardware:

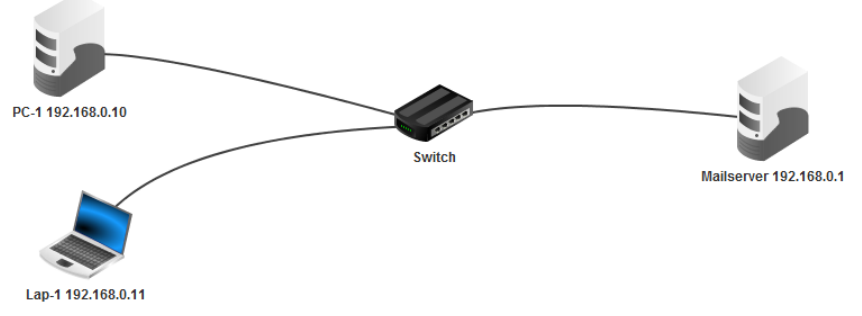

Softwareinstallation:

- Mailserver
	- o E-Mail-Server
- Clients
	- o E-Mail-Programm

Softwarenutzung:

- E-Mail-Server
	- o öffnen
	- o Maildomain: mail.gymeng.de
	- o Nutzerkonten einrichten:
		- Benutzername: Paul ; Passwort: paul (Mailadresse: [Paul@mail.gymeng.de\)](mailto:Paul@mail.gymeng.de)
		- Benutzername: Otto ; Passwort: otto (Mailadresse: [Paul@mail.gymeng.de\)](mailto:Paul@mail.gymeng.de)
	- o Server starten

"Rechnernetze und Dienste", Simulation mit "Filius" http://www.lernsoftware-filius.de

- o Log-Protokoll über Serveraktivitäten verfolgen und interpretieren
- E-Mail-Programme
	- o Öffnen
	- o Konto einrichten
		- Name, Adresse, Benutzername und Passwort siehe Server
		- Server (SMTP, POP3) siehe Server-IP
		- Ports, siehe OSI Schicht 5
	- o Nachrichten gegenseitig schreiben und lesen

Hinweise:

• Keine Anlagen (Anhänge) möglich

Freeware für das eigene Netzwerk:

- E-Mail Server: Jana-Server, Hamster-Mail, Mercury
- E-Mail Client: Thunderbird, Pegasus-Mail, Outlook(-Express)

### <span id="page-5-0"></span>**2.3.4 DNS mit WWW**

Der Domain-Name-Dienst setzt Domainanfragen in IP"s um. Damit können z.B. WWW-Anfragen mit logischen Namen durchgeführt werden. Z.B. statt [http://192.168.0.2](http://192.168.0.1/) lautet mit DNS die Anfrage [http://www.gymeng.de](http://www.gymeng.de/)

### **2.3.4.1 Theoretische Grundlagen**

*Vervollständigen Sie die theoretischen Grundlagen.*

## **2.3.4.2 Simulation**

Projekt Öffnen: Ordner "Filius", Datei: "03WWW.fls" Projekt Speichern: Ordner "Filius", Datei: "05WWWDNS.fls" Hardware:

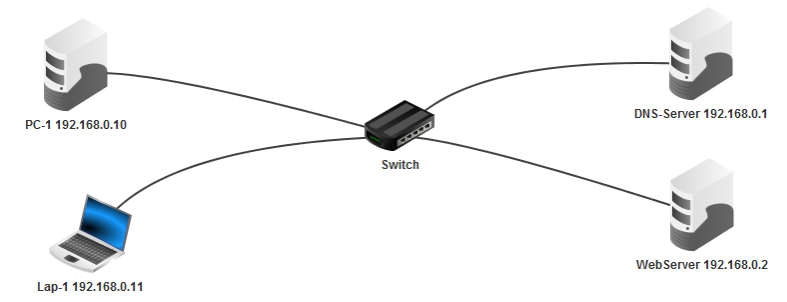

Projektanpassung:

- IP des Webservers ändern
- Alle Hosts außer der DNS-Server selbst erhalten die Domain-Name-Server IP in ihrer Netzwerkkonfiguration.

Softwareinstallation:

- DNS-Server
	- o Gleichnamige Software

Softwarekonfiguration:

- DNS-Server
	- o Domainname für Webserver festlegen: [www.gymeng.de](http://www.gymeng.de/)
	- o IP des Webserver-Hosts eintragen

o Server starten

Softwarenutzung:

Browser auf den Clients starten und Domain in URL eingeben

Hinweis:

Beobachten Sie die Kommunikationswege auf den Leitungen (Geschwindigkeit verringern).

DNS auf lokalen Rechnern (nicht als Dienst):

• Editieren der Datei "Hosts" oder "Hosts.cfg" im Windows-Systempfad

## <span id="page-6-0"></span>**2.3.5 DHCP mit E-Mail**

Bisher wurden die IP-Adressen der Hosts fest vorkonfiguriert.

In Rechnernetzen mit mobilen Hosts, z.B. Laptops, Smartphones, Tablet-PC"s können die IP-Adressen mit dem Dienst **D**ynamic **H**ost **C**onfiguration **P**rotocol (DHCP) automatisch zugewiesen werden.

Wie bei jedem Dienst kann dieses Serverprogramm auf jedem Host installiert werden.

## **2.3.5.1 Theoretische Grundlagen**

Auf den Clients, die via DHCP-Server konfiguriert werden sollen, muss diese Option im Entwurfsmodus aktiviert werden.

Auch die Servereinrichtung erfolgt im Entwurfsmodus. Dabei wird der Adressbereich eingetragen, der für die dynamische Adressierung reserviert werden soll. Ebenso die zugehörige Netzmaske und bei Bedarf das Gateway (Router-IP im Netz siehe [2.3.6\)](#page-7-0) und die Adresse des DNS-Servers.

Die reservierten Adressen dürfen keinesfalls auf den Hosts mit statischer Adressierung verwendet werden, da dies sonst zur doppelten Adressvergabe und damit zu Datenkollisionen führt.

## **2.3.5.2 Simulation**

Projekt Öffnen: Ordner "Filius", Datei: "04E-Mail.fls" Projekt Speichern: Ordner "Filius", Datei: "06E-MailDHCP.fls" Hardware:

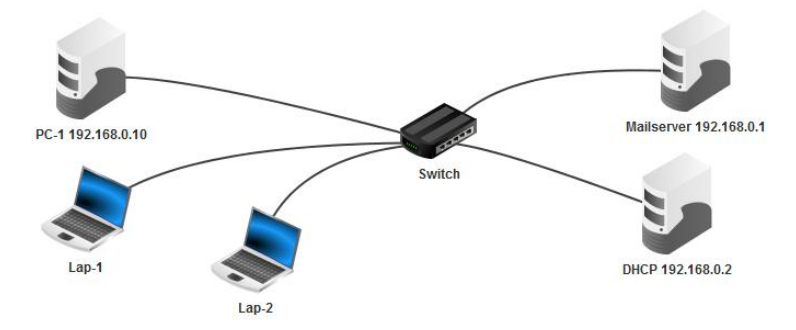

Projektanpassung:

- Host für DHCP in das Netz einfügen
	- o Feste IPfestlegen
	- o DHCP-Server einrichten
		- Adressobergrenze für mobile Hosts: 192.168.0.20
		- Adressobergrenze für mobile Hosts: 192.168.0.30
		- **DHCP** aktivieren
- Laptops
	- o Namen anpassen (siehe Abbildung)
	- o DHCP zur Konfiguration verwenden aktivieren

Simulation:

- Dynamische Hosts
- o Adresszuweisung feststellen (siehe Titelleiste im Monitorfenster) Softwarenutzung:
- E-Mails senden und empfangen muss weiterhin funktionieren Aufgabe:
	- Begründen Sie: Sollten alle Hosts dynamische IP"s erhalten?

### <span id="page-7-0"></span>**2.3.6 Subnetze kommunizieren auf einem lokalen Rechner**

Große Netzwerke werden oft aus mehreren Teilnetzen (Subnetze) zusammengesetzt. Auch die Kommunikation der Heimnetze über das Internet erfolgt über unterschiedliche Netze: Aufgabe: Gib im Konsolenfenster deines PC"s den Befehl tracert gefolgt von einem

Domänennamen im Internet ein. Jede Zeile führt zeigt, ausgehend von deinem PC bis

zum Zielhost ein anderes Netz. z.B. tracert de.wikipedia.org

An den IP"s erkennt man die unterschiedlichen Netzwerke.

Auch im LAN können so mehrere Teilnetze organisiert werden, um den Datenverkehr zu begrenzen.

Im Internet wiederum befinden sich verschiedene Dienste in unterschiedlichen Netzen, die für die Clients trotzdem erreichbar sein müssen.

Da in jedem Netz nur die PC miteinander kommunizieren können, deren Netzwerkteil der IP identisch ist, koppelt man diese über Vermittlungsrechner (Router).

Die Router verfügen über je eine Netzwerkkarte in den Netzen, die sie miteinander verbinden sollen. Diese erhält dann eine IP für das jeweilige Netz. Wir vereinbaren dazu eine hohe Hostadresse: z.B. 192.168.0.**254**

Alle Hosts, die sich ebenfalls im Netz 192.168.0. befinden, können über diese Adresse über den Router auf die dahinterliegenden Hosts zugreifen. Dazu muss die IP der Netzwerkkarte des Routers im gemeinsamen Netz allen anderen Hosts im gleichen Teilnetz als Gateway eingetragen werden. Sind mehr als ein Router im Netzwerk vorhanden, gelten folgende Regeln:

- Verbinden zwei Router hintereinander drei Netze miteinander, so müssen auch sie miteinander bekannt gemacht werden. Hier werden auf den Routern als Gateways untereinander die IP der Netzwerkkarte des jeweils benachbarten Routers angegeben im gleichen (mittleren) Netzwerk liegen: z.B. 192.168.1.**254 und** 192.168.1.**253**
- Verbinden mehr als zwei Router die Netzwerke nacheinander, so trägt man auf den Routern jeweils den die IP der Netzwerkkarte des benachbarten Routers als Gateways ein und in der Routingtabelle noch die IP des zweiten benachbarten Routers.

Die Abbildung zeigt die letzten beiden Stellen der IP von verschiedenen Class-C-Netzen. Die ersten beiden sind identisch: 192.168. Die Routerkonfigurationen sind hier jedoch nicht ersichtlich.

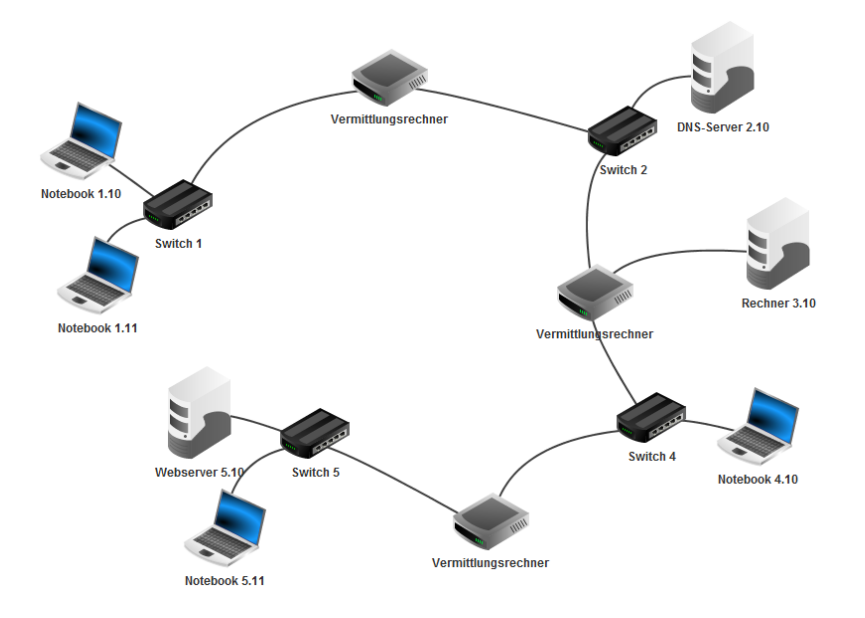

## <span id="page-8-0"></span>**2.3.7 Kommunikation über mehrere lokale Filiusinstanzen**

Wird Filius mehrfach auf einem Rechner gestartet, laufen mehrere Instanzen dieser Software im Arbeitsspeicher.

Auch zwischen diesen Filiusinstanzen können die Rechner(netze) kommunizieren.

Dazu muss jeweils ein "Modem" angeschlossen werden. Dieser ist nicht mit einem echten Modem identisch.

In einem Netz wird der Modem als "Sender", im anderen als "Empfänger" eingefügt.

Das sendende Modem erhält die Adresse des lokalen Rechners, z.B. localhost oder dessen IP (siehe ipconfig) und muss verbunden werden (Button). Das empfangende Modem muss die Verbindung annehmen (Auswahlfeld) und der Button betätigt werden.

Wichtig! Erst das empfangende Modem auf "Verbindung annehmen" stellen und dann mit dem sendenden Modem die Verbindung herstellen. Ansonsten führt es zu mehreren Fehlermeldungen. Eine funktionierende Verbindung erkennt man an den grünen LED"s beider Modem.

Hinweis:

- Die Ports der kommunizierenden Modem müssen identisch sein.
- Eine Firewall (z.B. ZoneAlarm) auf den realen PC kann diese Kommunikation verhindern. Hierzu muss eine Ausnahme eingefügt werden oder die Firewall muss deaktiviert werden.

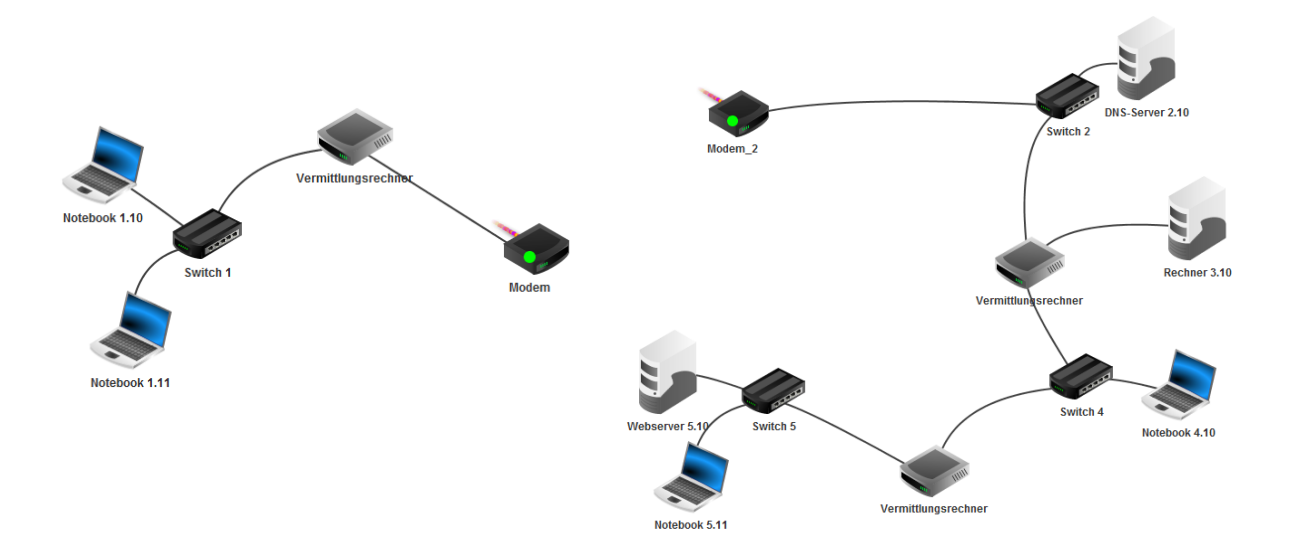

Hinweis:

- Die Ports der kommunizierenden Modems müssen identisch sein.
- Eine Firewall (z.B. ZoneAlarm) kann diese Kommunikation verhindern. Hierzu muss eine Ausnahme eingefügt werden oder die Firewall muss deaktiviert werden.

### <span id="page-9-0"></span>**2.3.8 Kommunikation über mehrere Rechner**

Wie [2.3.8](#page-9-0) jedoch ist im sendenden Modem statt der lokalen IP, die des Zielrechners einzugeben. Der Partner ermittelt sie im Konsolenfenster des realen PC"s mit IPCONFIG. **Achtung**!: Im gleichen realen Netzwerk müssen die Ports der Modeme abgesprochen werden. Jede Arbeitsgruppe verwendet eigene eineindeutige Portnummern!